# **HTML-редактор**

**Руководство пользователя**

## Содержание

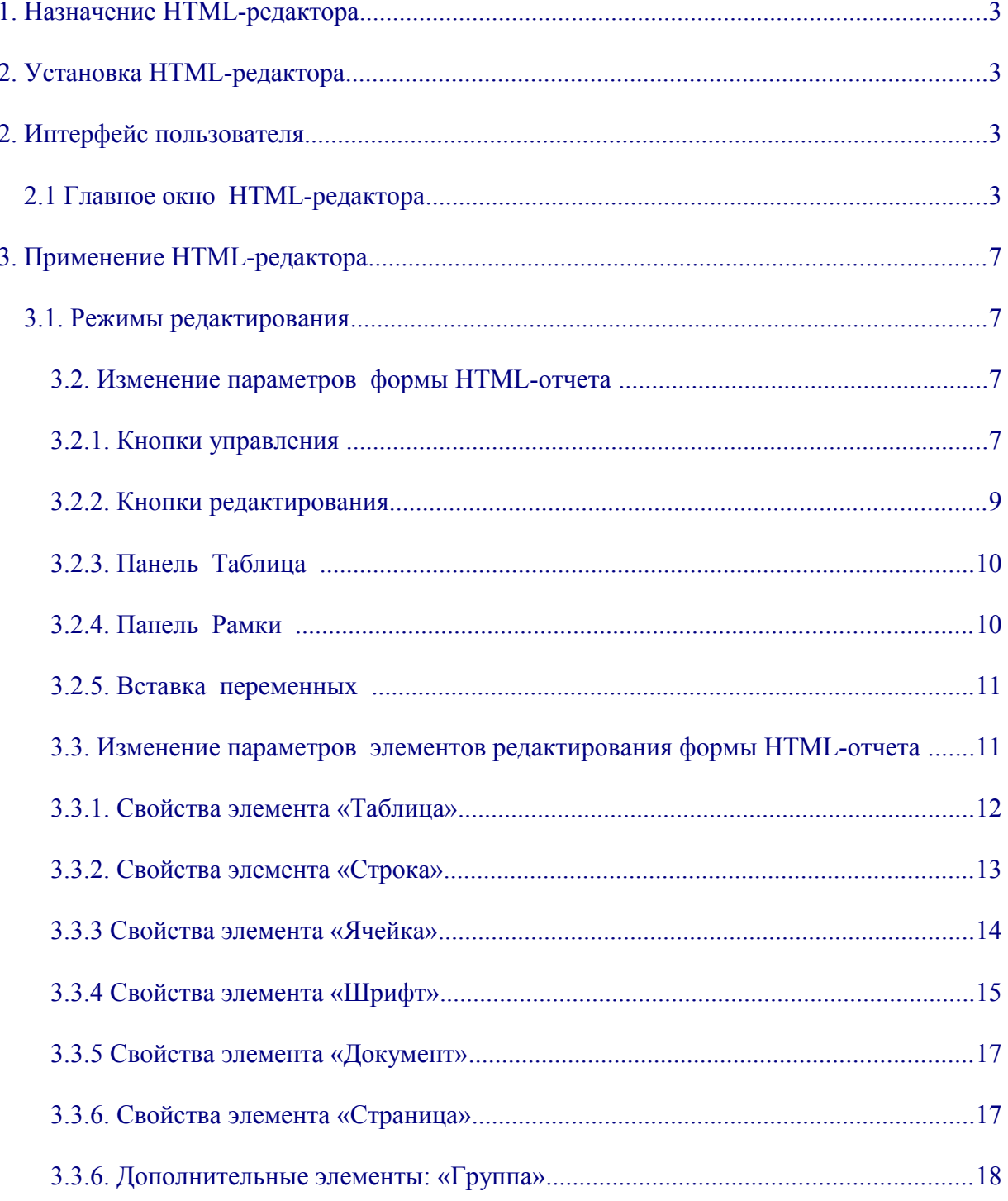

## <span id="page-2-3"></span>**1. Назначение HTML-редактора**

HTML-редактор — предназначен для pазpаботки и изменения форм отчетов ПТК АЗС специалистами, имеющими навыки работы с компьютером.

HTML-редактор очень прост и удобен при работе с таблицами.

### <span id="page-2-2"></span>**2. Установка HTML-редактора**

HTML-редактор может быть установлен на персональных компьютерах под управлением операционной системы Windows ХР.

Для установки HTML-редактора, с инсталляционного диска ПТК АЗС перепишите файл HTMLEditor.exe на компьютер, где установлен ПТК АЗС (AZSServer.exe) или ПТК АЗС Офис(AZSOffice9.exe).

## <span id="page-2-1"></span>**2. Интерфейс пользователя**

#### <span id="page-2-0"></span>**2.1 Главное окно HTML-редактора**

После запуска HTML-редактора откройте нужную форму отчета (например, «Информация о ТРК») на экране появится окно Рис. 1.

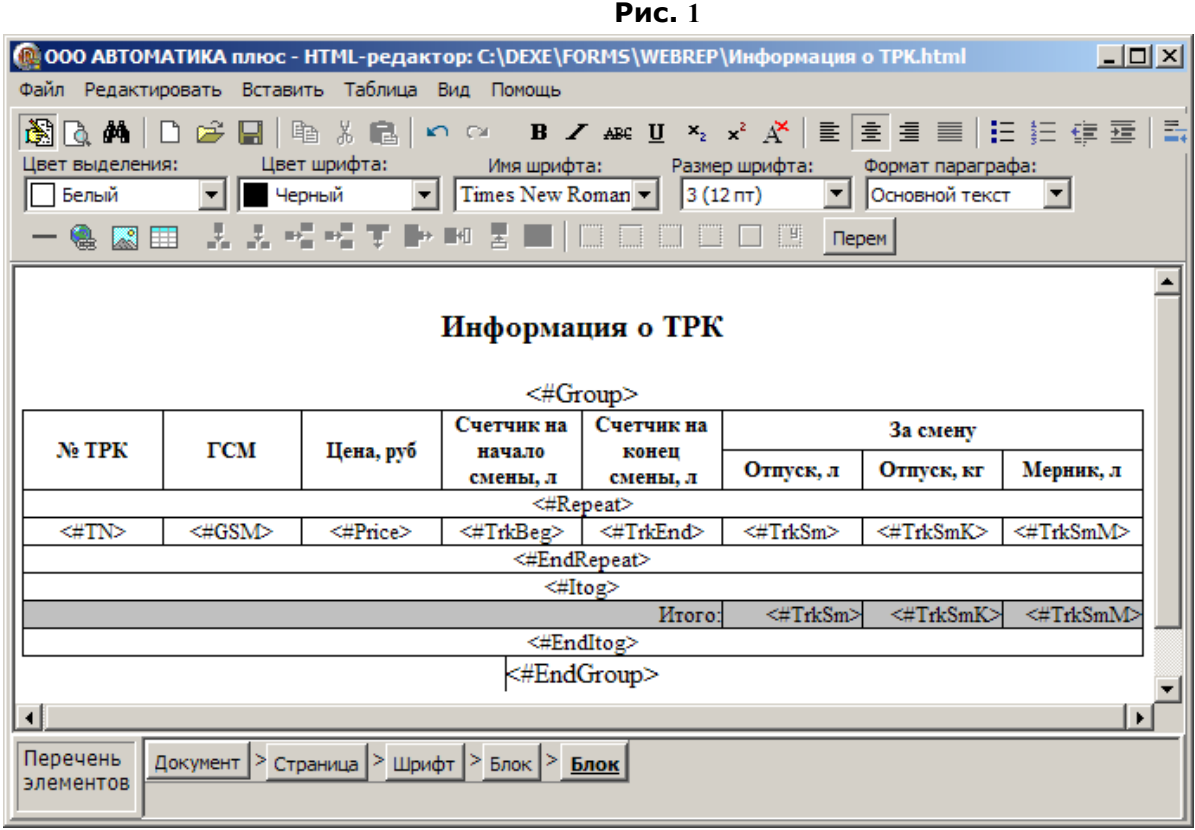

#### **Функции кнопок управления:**

- В Режим редактирования\режим просмотра
- Предварительный просмотр
- Найти (Сtrl+F)
- ţ. Новая страница (Сtrl+N),
- **Открыть HTML-файл(Ctrl+O)проект,**

Функции разделов главного меню HTML-редактора:

- **«Файл»** позволяет открыть существующий файл проекта или создать новый, выполнить предварительный просмотр, закрыть и сохранить файл.
- **«Редактировать»** позволяет вставлять, копировать, удалять элементы формы HTML-отчета в режиме редактирования.
- **«Вставить»** позволяет добавить в форму HTML-отчета неразрывные пробелы, бегущую строку, гиперссылку, рисунок, горизонтальную линию, неразрывную строку, разрыв строки, произвольный текст, элементы формы.
- **«Таблица»** позволяет выполнять все операции с таблицей:вставить таблицу, вставить столбец справа\слева, вставить строку выше\ниже, объединить с ячейкой справа, объединить с ячейкой снизу, удалить выделенный столбец, удалить выделенную строку, разбить объединенную ячейку.
- **«Вид»** позволяет увеличить\уменьшить масштаб, выбрать размер шрифта.

Наиболее часто используемые операции при редактировании форм HTML-отчетов вынесены на панель управления рис.2. В режиме редактирования таблицы (курсор в таблице) панель управления операциями редактирования таблицы активна(рис.2).

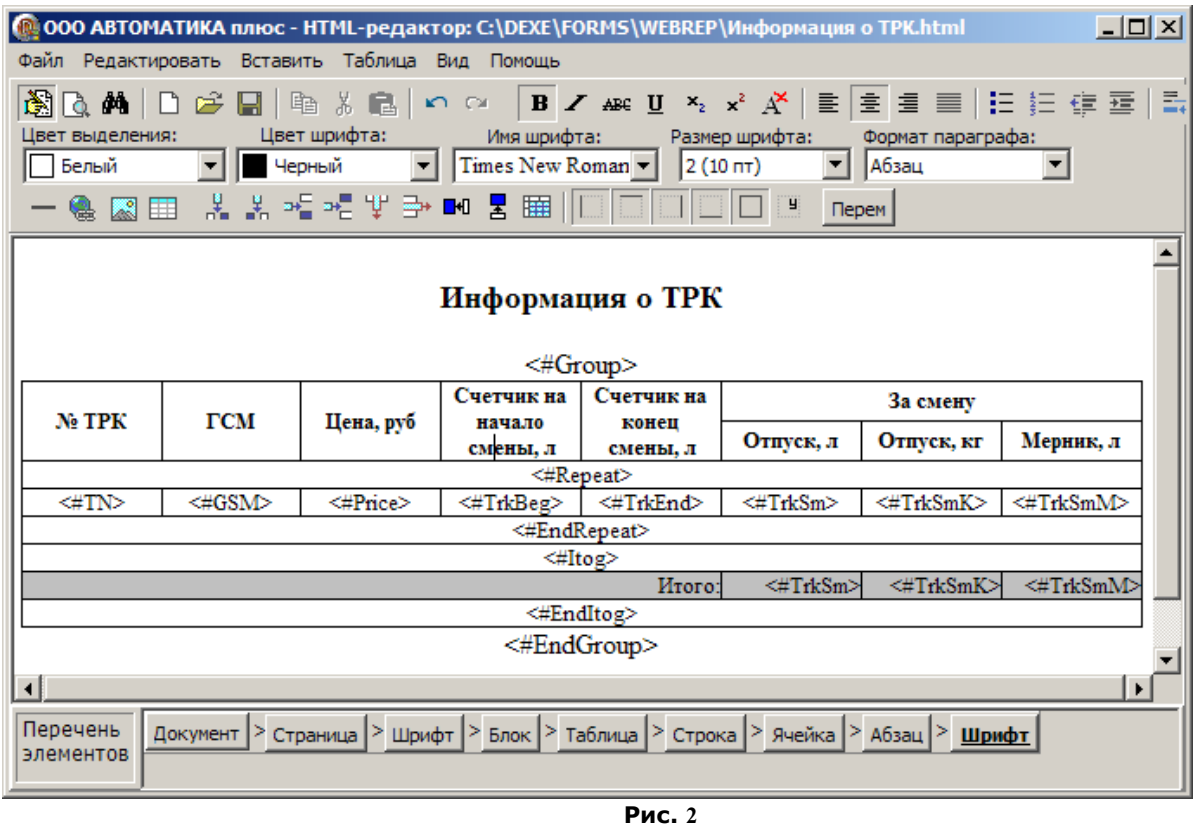

Внизу окна HTML-редактора расположена панель с перечнем элементов редактирования (рис.2). Данная панель предназначена для просмотра и изменения свойств элементов редактирования. Элементы редактирования — строка кнопок управления с названиями элементов и с выпадающим меню по нажатию каждой кнопки (рис.3). Количество элементов зависит от места нахождения курсора (вне таблицы или в таблице) и режима (редактирования или просмотра).

| <b>© 000 АВТОМАТИКА плюс - HTML-редактор: C:\DEXE\FORMS\WEBREP\Информация о TPK.html</b>                                                                                                    |            |           |                                   |                                  |           |            | $\Box$ D $\Box$ |  |  |  |
|----------------------------------------------------------------------------------------------------|------------|-----------|-----------------------------------|----------------------------------|-----------|------------|-----------------|--|--|--|
| Файл Редактировать Вставить Таблица Вид Помощь                                                                                                    |            |           |                                   |                                  |           |            |                 |  |  |  |
| 高道重旧日狂狼酒。<br>I E,<br>电人名<br><b>B</b> $\angle$ ABE $\mathbf{U}$ $\mathbf{x}_2$ $\mathbf{x}^2$ $\mathbf{A}^{\mathbf{x}}$ $\mathbf{E}$<br>Ê<br>ิ∂ #1  <br>$\mathbb{R}^n$ . City<br>н<br>Цвет шрифта:<br>Цвет выделения:<br>Размер шрифта:<br>Имя шрифта:<br>Формат параграфа:<br>Times New Roman -<br>2 (10 nT)<br>Абзац<br>Черный<br>Белый<br>볾볾曥喔柴那■ 통翻‖<br>Q<br>図目<br>Перем |            |           |                                   |                                  |           |            |                 |  |  |  |
| Информация о ТРК<br><#Group>                                                                                                    |            |           |                                   |                                  |           |            |                 |  |  |  |
|                                                                                                    |            |           | Счетчик на                        | Счетчик на                       |           | За смену   |                 |  |  |  |
| $N_2$ TPK                                                                                                    | <b>TCM</b> | Цена, руб | начало<br>смены, л                | конец<br>смены, л                | Отпуск, л | Отпуск, кг | Мерник, л       |  |  |  |
|                                                                                                    |            |           |                                   | <#Repeat>                        |           |            |                 |  |  |  |
| $\langle \#TN \rangle$                                                                                                    | <#GSM>     | <#Price>  | <#TrkBeg>                         | <#TrkEnd>                        | <#TrkSm>  | <#TrkSmK>  | <#TrkSmM>       |  |  |  |
|                                                                                                    |            |           |                                   | <#EndRepeat>                     |           |            |                 |  |  |  |
| <#Itog><br>Итого:<br><#TrkSm><br><#TrkSmK><br><#TrkSmM>                                                                                                    |            |           |                                   |                                  |           |            |                 |  |  |  |
| <#EndItog>                                                                                                    |            |           |                                   |                                  |           |            |                 |  |  |  |
| <#EndGroup>                                                                                                    |            |           |                                   |                                  |           |            |                 |  |  |  |
| $\blacktriangleleft$<br>k                                                                                                    |            |           |                                   |                                  |           |            |                 |  |  |  |
| Документ > Страница > Шрчфт > Евои > Тъблица > Столия > Quoğua<br>Перечень<br>$>$ Абзац $>$ Шрифт<br>элементов<br>Свойства элемента "Шрифт"                                                                                                    |            |           |                                   |                                  |           |            |                 |  |  |  |
| Просмотреть HTML-код элемента                                                                                                    |            |           |                                   |                                  |           |            |                 |  |  |  |
|                                                                                                    |            |           | Просмотреть текстовое содержимое  |                                  |           |            |                 |  |  |  |
|                                                                                                    |            |           |                                   | Удалить элемент и его содержимое |           |            |                 |  |  |  |
|                                                                                                    |            |           | Удалить только элемент            |                                  |           |            |                 |  |  |  |
|                                                                                                    |            |           | Удалить только содержимое         |                                  |           |            |                 |  |  |  |
|                                                                                                    |            |           |                                   | Изменить HTML-код элемента       |           |            |                 |  |  |  |
|                                                                                                    |            |           | Изменить HTML-код внутри элемента |                                  |           |            |                 |  |  |  |
|                                                                                                    |            |           | Отмена                            |                                  |           |            |                 |  |  |  |
|                                                                                                    |            |           |                                   |                                  |           |            |                 |  |  |  |

**Рис. 3**

## <span id="page-6-3"></span>**3. Применение HTML-редактора**

#### <span id="page-6-2"></span>**3.1. Режимы редактирования**

Основные режимы редактирования:

- Режим редактирования параметров формы HTML-отчета с помощью кнопок главной панели инструментов;
- Режим редактирования свойств формы HTML-отчета с помощью кнопок элементов редактирования.

Кнопки панелей инструментов снабжены всплывающими окнами подсказок, содержащих функциональное назначение кнопок.

#### <span id="page-6-1"></span>**3.2. Изменение параметров формы HTML-отчета**

#### <span id="page-6-0"></span>**3.2.1. Кнопки управления**

#### **Функции кнопок управления HTML-файлом:**

- 1. режим редактирования\режим просмотра
- 2. предварительный просмотр
- 3. найти,
- 4. создать новую страницу,
- 5. открыть HTML-файл,
- 6. сохранить сделанные изменения,

Для создания нового HTML- файла (новой формы отчета) выберите в главном меню "Файл" — П "Новыя страница(Ctrl+N)" или щелкните мышкой на .

Открыть HTML-файл

*Главное меню:* "Файл"-"Открыть HTML-файл" или щелкните мышкой на

В появившемся диалоговом окне выбора проекта надо выбpать нужный файл c расширением "\*.html".

dd.

Для перехода в режим редактирования переведите курсор на изменяемый параметр в открытом HTML-

файле и щелкните мышкой  $\sqrt{\frac{1}{10}}$ на кнопке

Для **поиска** нужного символа в открытом HTML-файле щелкните мышкой на кнопке

Сохранение проекта *Главное меню:* "Файл"-"Сохранить"

 $\Box$ 

*Для сохранения изменений щелкните мышкой на кнопке в главной панели инструментов.* .Кнопка становится активной если в HTMLфайл были внесены изменения с момента его открытия В появившемся диалоговом окне задайте путь и наберите имя файла.

Для сохранения нажмите клавишу [Enter], для отмены [Esc].

Сохранение и переименование проекта

*Главное меню:* "Файл"-"Сохранить как..."

В появившемся диалоговом окне задайте путь и наберите новое имя файла проекта. Для сохранения нажмите клавишу [Enter], для отмены [Esc].

Закрыть текущий HTML-файл

*Главное меню:* "Файл"-"Выход из программы" (ALT+X).

При закрытии дополнительно появляется диалоговое окно , в котором можно выбрать одно из действий: сохранять или не сохранять текущий проект.

#### **Кнопки управления текстом HTML-файла(формы HTML-отчета):**

- 1. копировать (Ctrl+C),
- 2. вырезать (Ctrl+X),
- 3. вставить (Ctrl+V).

**Выделите тест для копирования** (кнопка **вестала** активной) наберите Ctrl+С или щелкните левой кнопкой мыши на в славной панели инструментов.

Выделите тест для **вырезания** (кнопка Хсталаактивной) наберите Ctrl+Х или щелкните левой кнопкой мыши на Х в главной панели инструментов.

Для вставки вырезанного или скопированного теста наберите Ctrl+V или щелкните левой кнопкой мыши на в главной панели инструментов.

#### <span id="page-8-0"></span>**3.2.2. Кнопки редактирования**

#### **Кнопки редактирования шрифта текста HTML-файла(формы HTML-отчета):**

- 1. жирный (Ctrl+B), кнопка в
- 2. курсив (Ctrl+I), кнопка Z
- 3. зачеркнутый,кнопка
- 4. подчеркнутый (Ctrl+U), кнопка
- 5. подстрочный,кнопка
- 6. надстрочный,кнопка
- 7. сброс форматирования, кнопка $\overline{A}$ .

Выделите тест для которого необходимо изменить шрифт и наберите комбинацию клавиш (например, для выделения жирным - Ctrl+В ) или щелкните левой кнопкой мыши на нужную кнопку в главной панели инструментов (например, на ).

#### **Кнопки форматирования текста HTML-файла(формы HTMLотчета):**

- 1. по левому краю(Ctrl+W), кнопка
- 2. по центру (Ctrl+E), кнопка<sup> $\equiv$ </sup>
- 3. по правому краю(Ctrl+R), кнопка
- 4. по ширине , кнопка
- 5. простой список, кнопка
- 6. нумерованный список,кнопка
- €₩ 7. сдвиг влево ,кнопка
- 8. сдвиг вправо, кнопка <sup></sup>
- 9. вставить разрыв строки (Ctrl+Enter), кнопка

Выделите тест, который необходимо отформатировать и наберите комбинацию клавиш (например, для форматирования по левому краю - Ctrl+W ) или щелкните левой кнопкой мыши на нужную кнопку в главной панели инструментов (например, на $\equiv$ ).

**В центре главной панели инструментов расположены поля для графического редактирования текста HTML-файла(формы HTMLотчета):**

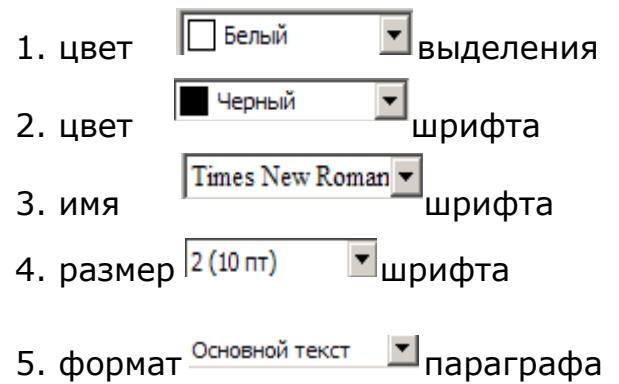

Выделите тест, который необходимо выделить цветом (или изменить цвет шрифта, или размер шрифта и т.д) нажмите в выбранном поле и выберите нужный параметр (например, цвет выделения, щелкнув на нем левой кнопкой мыши).

#### <span id="page-9-1"></span>**3.2.3. Панель Таблица**

Панель Таблица содержит функции, необходимые при работе с таблицами. Она отображается, когда курсор перемещается на таблицу.

#### **Кнопки форматирования таблицы формы HTML-отчета:**

- 1. добавить горизонтальную линию
- 2. добавить гиперссылку
- 3. добавить рисунок
- 4. вставить таблицу
- 5. вставить столбец справа
- 5. вставить столбец слева,
- 6. вставить строку выше
- 7. вставить строку ниже,
- 8. объединить с ячейкой справа,
- 9. объединить с ячейкой снизу,
- 10. удалить выделенный столбец,
- 11. удалить выделенную строку,
- 12 . разбить объединенную ячейку

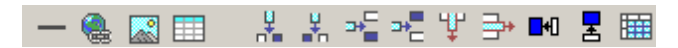

Для форматирования таблицы (вставки/удаления

строк,столбцов,объединения или разбиения ячеек) переведите курсор в нужное место таблицы и щелкните левой кнопкой мыши на нужной кнопке в панели таблица, приведенной выше.

#### <span id="page-9-0"></span>**3.2.4. Панель Рамки**

#### **Кнопки форматирования рамок таблицы формы HTML-отчета:**

- 1. показать/скрыть левую рамку
- 2. показать/скрыть верхнюю рамку
- 3. показать/скрыть правую рамку
- 4. показать/скрыть нижнюю рамку
- 5. показать/скрыть все рамки
- 5. вставить стиль всех рамок по умолчанию

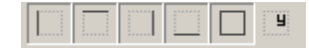

Переведите курсор в поле таблицы рамку которой необходимо изменить и нажмите нужную кнопку(одну из приведенных выше).

#### <span id="page-10-1"></span>**3.2.5. Вставка переменных**

Чтобы добавить в **форму HTML-отчета** новую переменную щелкните левой кнопкой мыши на кнопке<sup> перем</sup>. В появившемся окне (рис. 3а ) выберите нужное приложение, отчет, закладку, в открывшемся списке переведите курсор на нужную переменную и нажмите «Вставить».

| Вставка переменных для отчета                                                |                                      |          |         |  |  |  |  |
|------------------------------------------------------------------------------|--------------------------------------|----------|---------|--|--|--|--|
| Выберите приложение:                                                         | Выберите отчет:                      |          |         |  |  |  |  |
| <b>NTK A3C: FCM</b>                                                          | Информация о ТРК                     |          |         |  |  |  |  |
| Выбран отчет: Информация о ТРК<br>Файл шаблона отчета: Информация о TPK.html |                                      |          |         |  |  |  |  |
| Переменные для отчета                                                        | Общие переменные   Команды           |          |         |  |  |  |  |
| Переменная                                                                   | Описание переменной                  |          |         |  |  |  |  |
| Beg                                                                          | Дата начала смены/периода            |          |         |  |  |  |  |
| BegT                                                                         | Время начала смены/периода           |          |         |  |  |  |  |
| BegTime                                                                      | Дата и время начала смены/периода    |          |         |  |  |  |  |
| End                                                                          | Дата окончания смены/периода         |          |         |  |  |  |  |
| EndT                                                                         | Время окончания смены/периода        |          |         |  |  |  |  |
| EndTime                                                                      | Дата и время окончания смены/периода |          |         |  |  |  |  |
| Operator                                                                     | Оператор №1                          |          |         |  |  |  |  |
| Operator <sub>2</sub>                                                        | Оператор №2                          |          |         |  |  |  |  |
| Operator3                                                                    | Oneparop Nº3                         |          |         |  |  |  |  |
| ΤN                                                                           | Номер ТРК                            |          |         |  |  |  |  |
| ⊣∣                                                                           |                                      |          |         |  |  |  |  |
| Прозрачность:                                                                | ,,,,,,,,,,,,,,,,,,,,,,,,,,,,,,,,,,,, | Вставить | Закрыть |  |  |  |  |

Рис.3а

#### <span id="page-10-0"></span>**3.3. Изменение параметров элементов редактирования формы HTML-отчета**

Панель «Перечень элементов» предназначена для изменения свойств элементов. Можно просмотреть HTML-код и текстовое содержимое каждого элемента открытого документа (из меню, открытого щелчком левой кнопкой мыши на выбранном документе).

Команды изменения параметров элементов формы HTML-отчета рекомендуем выполнять пользователю имеющему опыт работы с HTMLредактором.

Изменяя свойства табличного элемента СТРОКА, можно менять положение текста одновременно во всех ячейках строки, в которой находится курсор.

Выполненные изменения с панели элементов нельзя отменить кнопкой

Внимание. Рекомендуем редактирование формы HTML-отчета проводить с помощью кнопок верхней панели инструментов.

<span id="page-11-0"></span>3.3.1. Свойства элемента «Таблица»

В форме HTML-отчета при переводе курсора в таблицу в панели элементов появятся новые элементы для изменения таблиц.

Щелкните левой кнопкой мыши на кнопке «Таблица» в панели элементов. Таблица выделится желтым цветом. В выпадающем меню выберите «Свойства элемента «Таблица», откроется окно (рис.4), в котором можно изменять атрибуты и стили данного элемента (ширину таблицы, цвет и толщину линий рамки, отступ текста, цвет фона, цвет шрифта и т.д.).

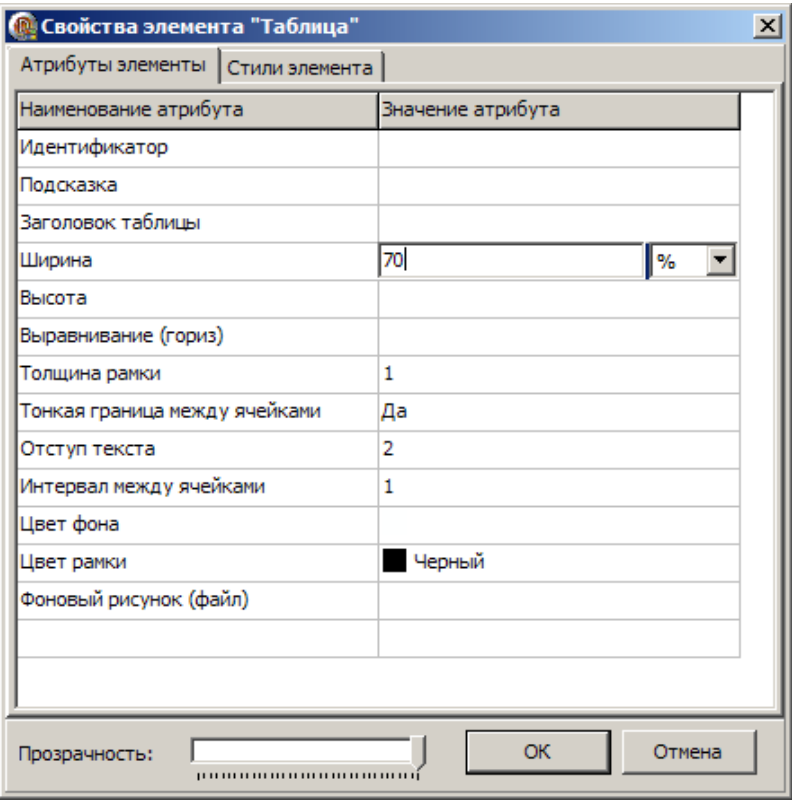

Результат изменений таблицы (стилей и атрибутов элемента таблицы) приведен на рис.5.

В выпадающем меню (рис.5) перечислены все операции, которые можно выполнить с элементом «Таблица».

Подменю «Действия с таблицей» аналогично верхней панели, кнопкам форматирования таблицы (пп.3.2.3.).

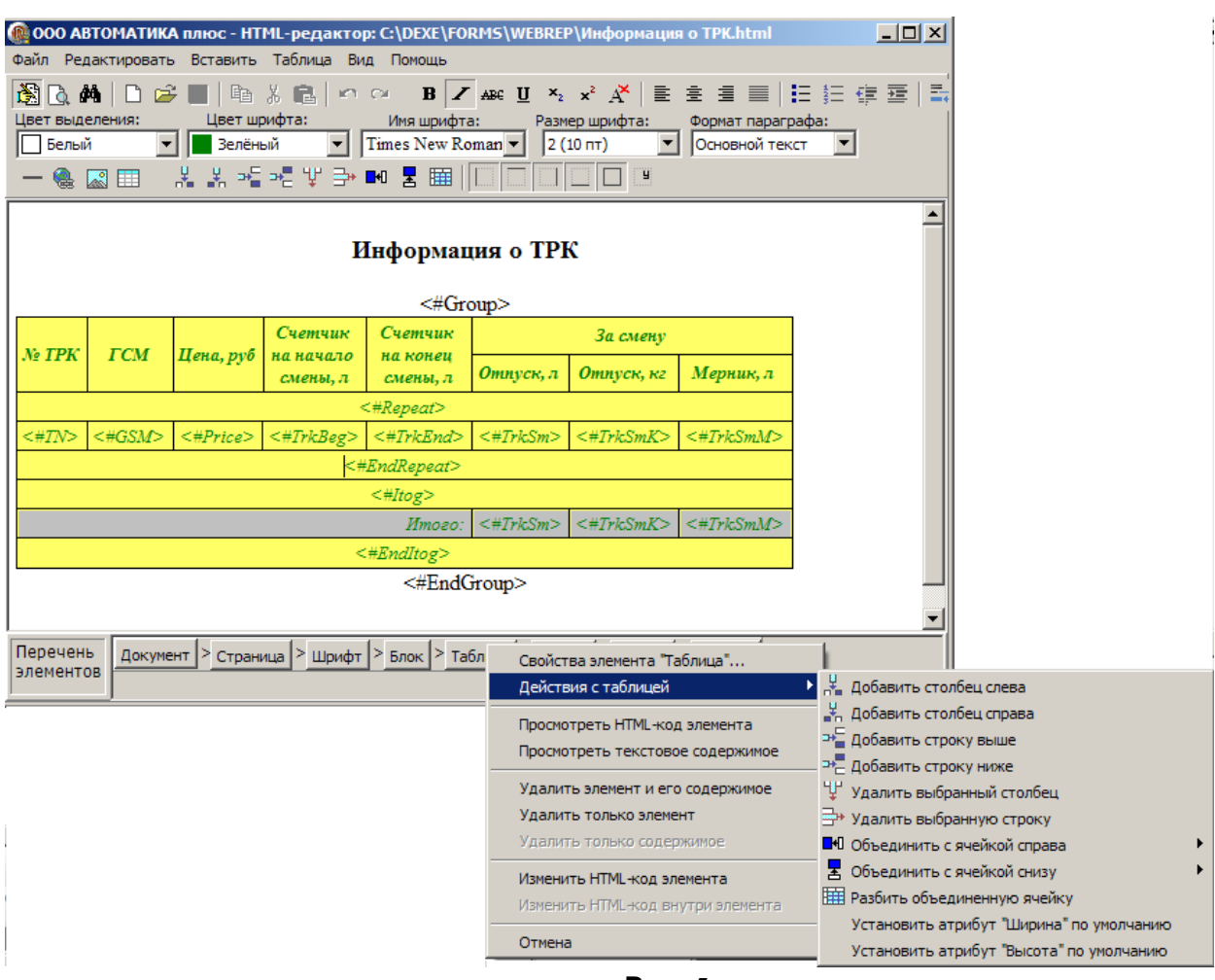

**Рис. 5**

#### <span id="page-12-0"></span>3.3.2. Свойства элемента «Строка»

В форме HTML-отчета при переводе курсора в таблицу в панели элементов появятся новые элементы для изменения элементов таблиц в том числе и «Строка».

Щелкните левой кнопкой мыши на кнопке «Строка» в панели элементов. Строка, в которой стоит курсор, выделится желтым цветом. В выпадающем меню выберите «Свойства элемента «Строка», откроется окно (рис.6), в котором можно изменять атрибуты и стили данного элемента (т.е. всей строки).

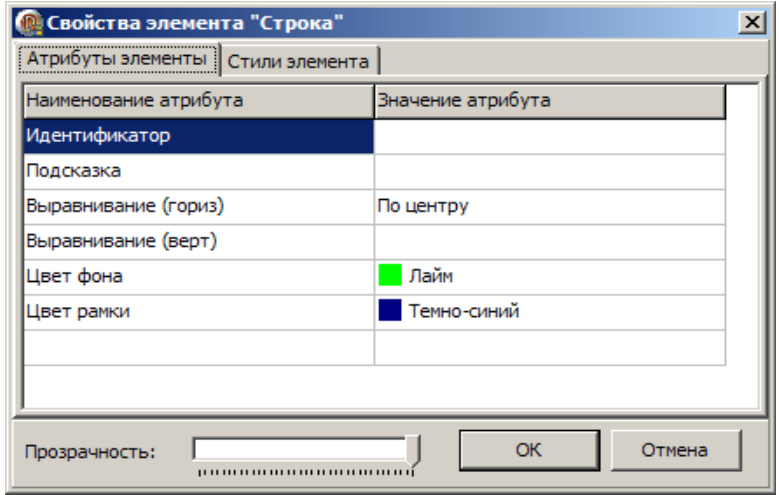

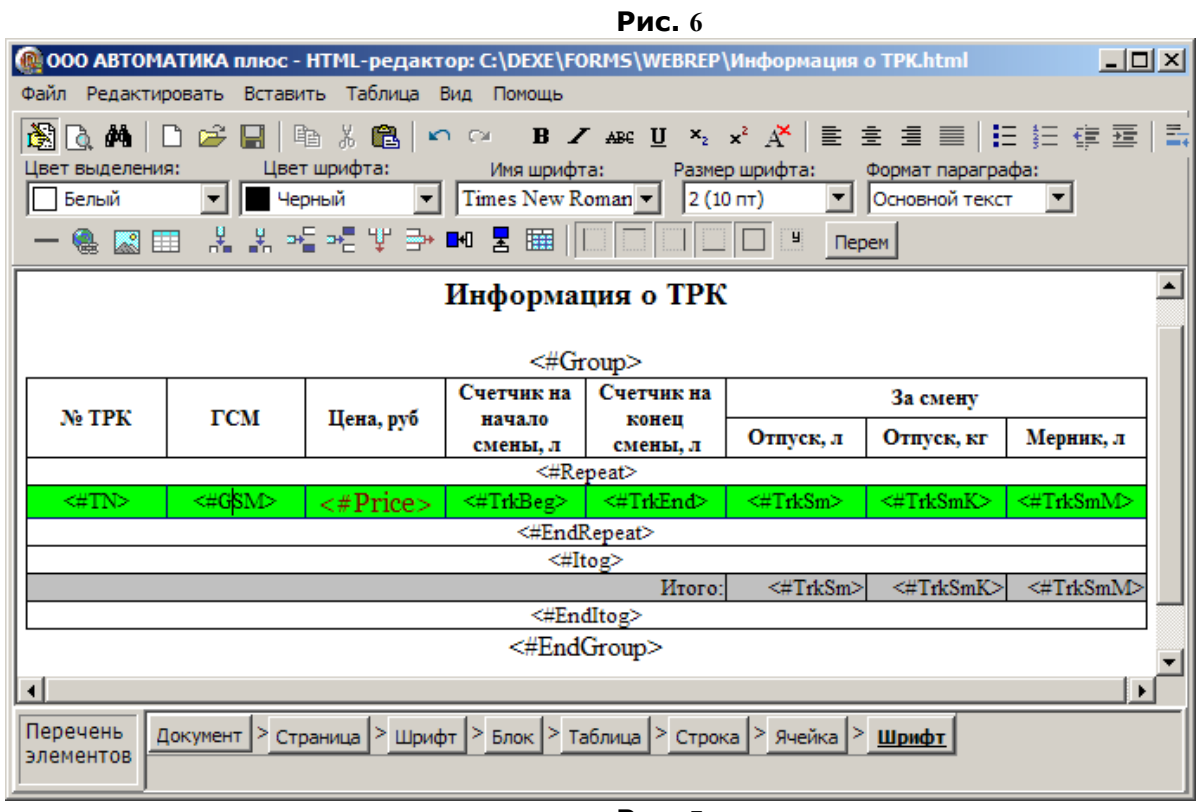

**Рис. 7**

<span id="page-13-0"></span>3.3.3 Свойства элемента «Ячейка»

В форме HTML-отчета при переводе курсора в таблицу в панели элементов появятся новые элементы для изменения таблиц, в том числе и «Ячейка».

Щелкните левой кнопкой мыши на кнопке «Ячейка» в панели элементов. Ячейка, в которой стоит курсор выделится желтым цветом. В выпадающем меню выберите «Свойства элемента «Ячейка», откроется окно (рис.8), в котором можно изменять атрибуты и стили данного элемента.

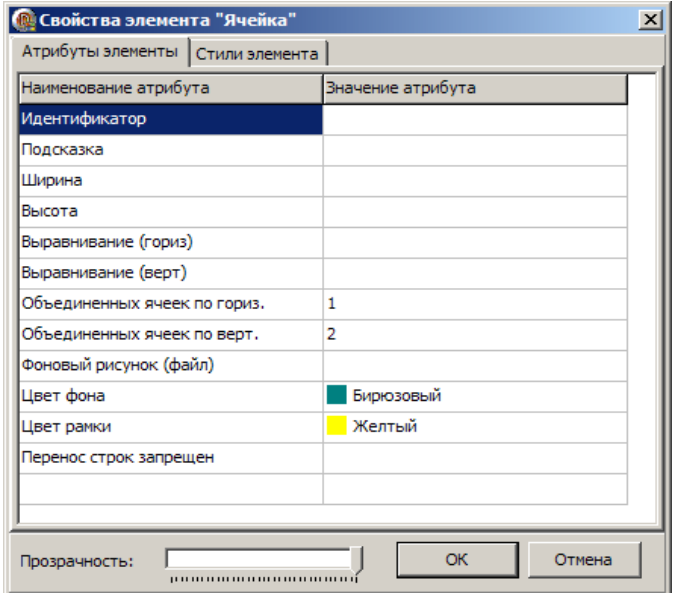

**Рис. 8**

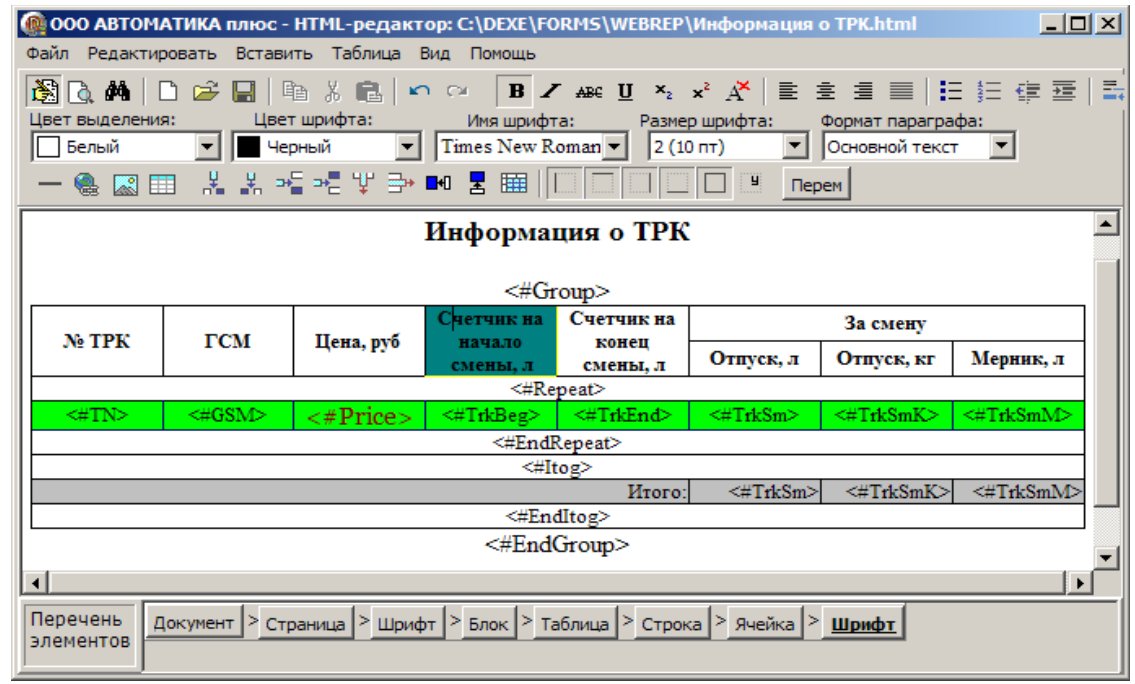

**Рис. 9**

#### <span id="page-14-0"></span>3.3.4 Свойства элемента «Шрифт»

Если в форме HTML-отчета есть таблица, то при переводе курсора в таблицу в панели элементов будет два элемента «Шрифт». Первый слева

позволяет изменять параметры шрифта надписей вне таблицы. Другой элемент «Шрифт»(справа) позволяет изменять параметры шрифта надписи в таблице, на которой стоит курсор.

При переводе курсора в таблицу в панели элементов появится еще один новый элемент Шрифт» для изменения параметров шрифта надписей в таблице.

Щелкните левой кнопкой мыши на кнопке «Ячейка» в панели элементов. Шрифт, в которой стоит курсор выделится желтым цветом. В выпадающем меню выберите «Свойства элемента «Шрифт», откроется окно (рис.10), в котором можно изменять атрибуты и стили данного элемента.

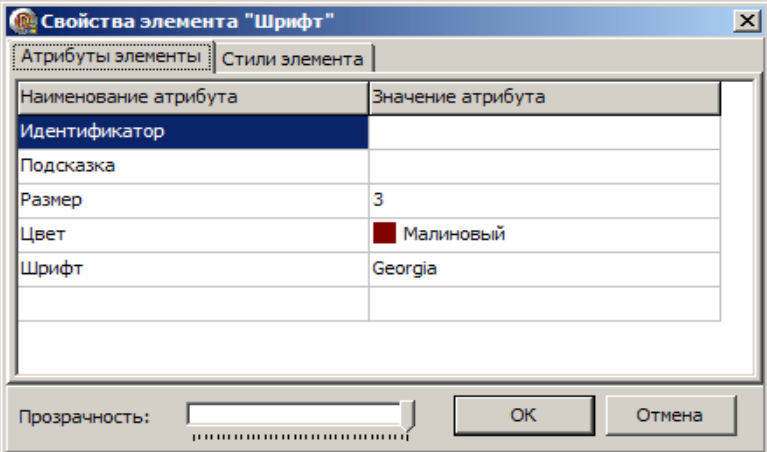

**Рис. 10**

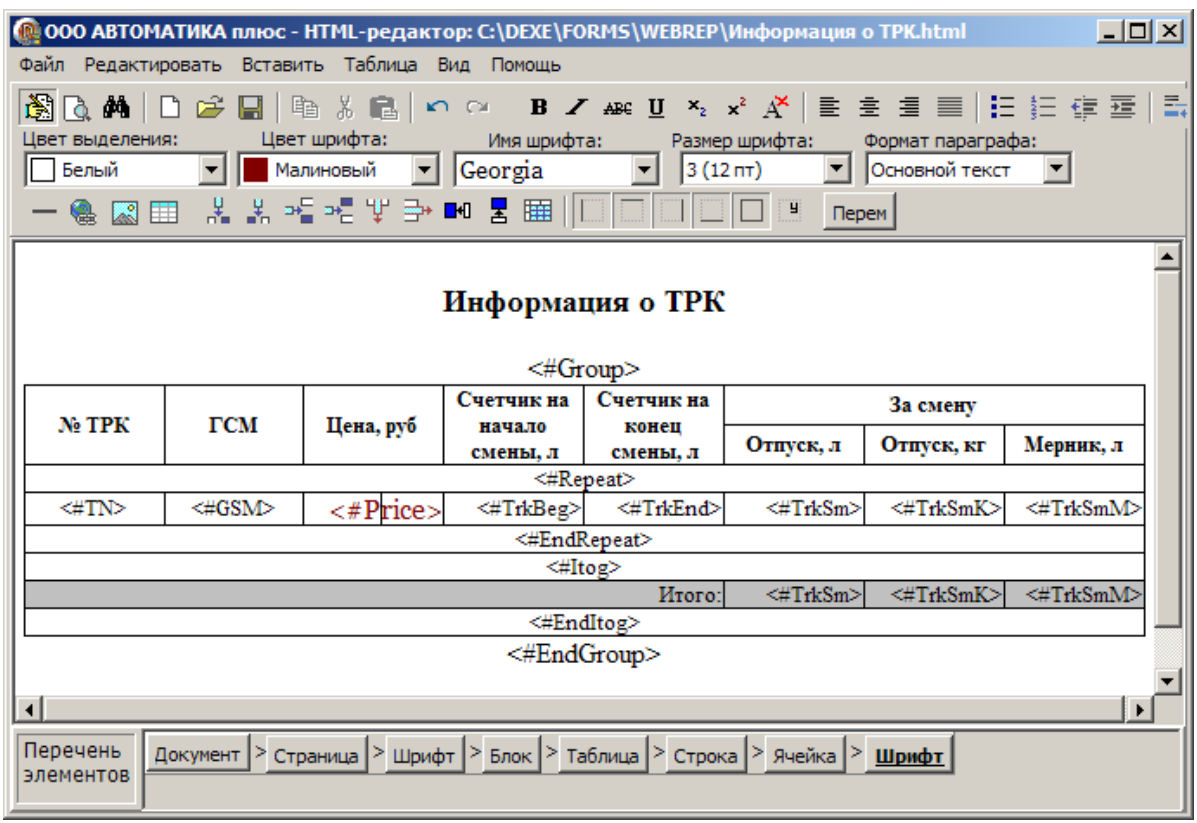

**Рис. 11**

#### <span id="page-16-1"></span>3.3.5 Свойства элемента «Документ»

Щелкните левой кнопкой мыши на кнопке «Документ» в панели Элементов. В выпадающем меню выберите «Свойства документа», откроется окно, рис.12.

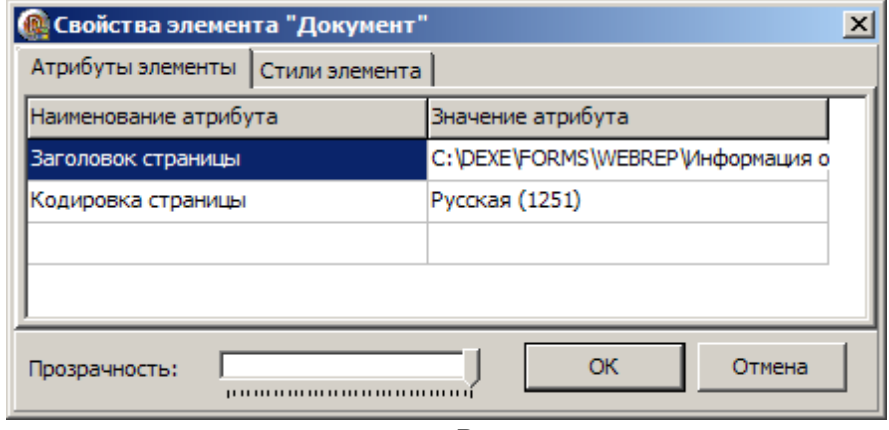

**Рис. 12**

#### <span id="page-16-0"></span>3.3.6. Свойства элемента «Страница»

Щелкните левой кнопкой мыши на кнопке «Страница» в панели Элементов. В выпадающем меню выберите «Свойства элемента «Страница», откроется окно (рис.13), в котором можно изменять атрибуты и стили элемента.

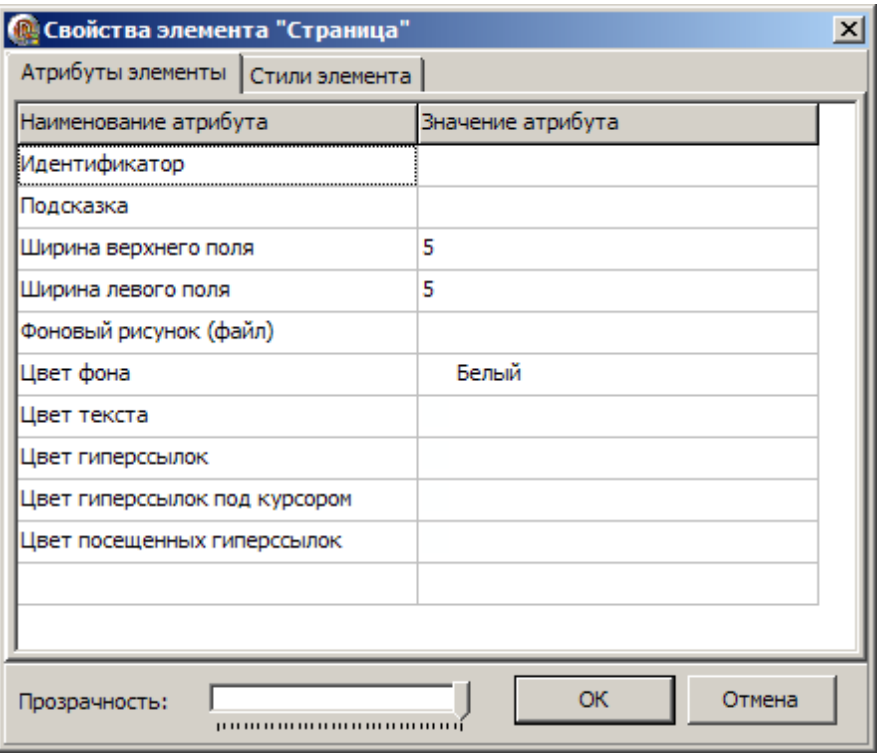

**Рис. 13**

Для элемента «Страница» можно выполнить команды «Удалить только содержимое» (очистить поле документа), «Изменить HTML-код внутри элемента». Эти операции может выполнять только пользователи имеющие опыт работы с HTML- редактором.

<span id="page-17-0"></span>3.3.6. Дополнительные элементы: «Группа»

Если форме HTML-отчета используется другой тип переменной появляется новый элемент, например в форме отчета «Счет-фактура» появится элемент «Группа».

Щелкните левой кнопкой мыши на кнопке «Группа». Элемент «Группа», на котором стоит курсор выделится желтым цветом. В выпадающем меню выберите «Свойства элемента «Группа», откроется окно (рис.14), в котором можно изменять атрибуты и стили данного элемента.

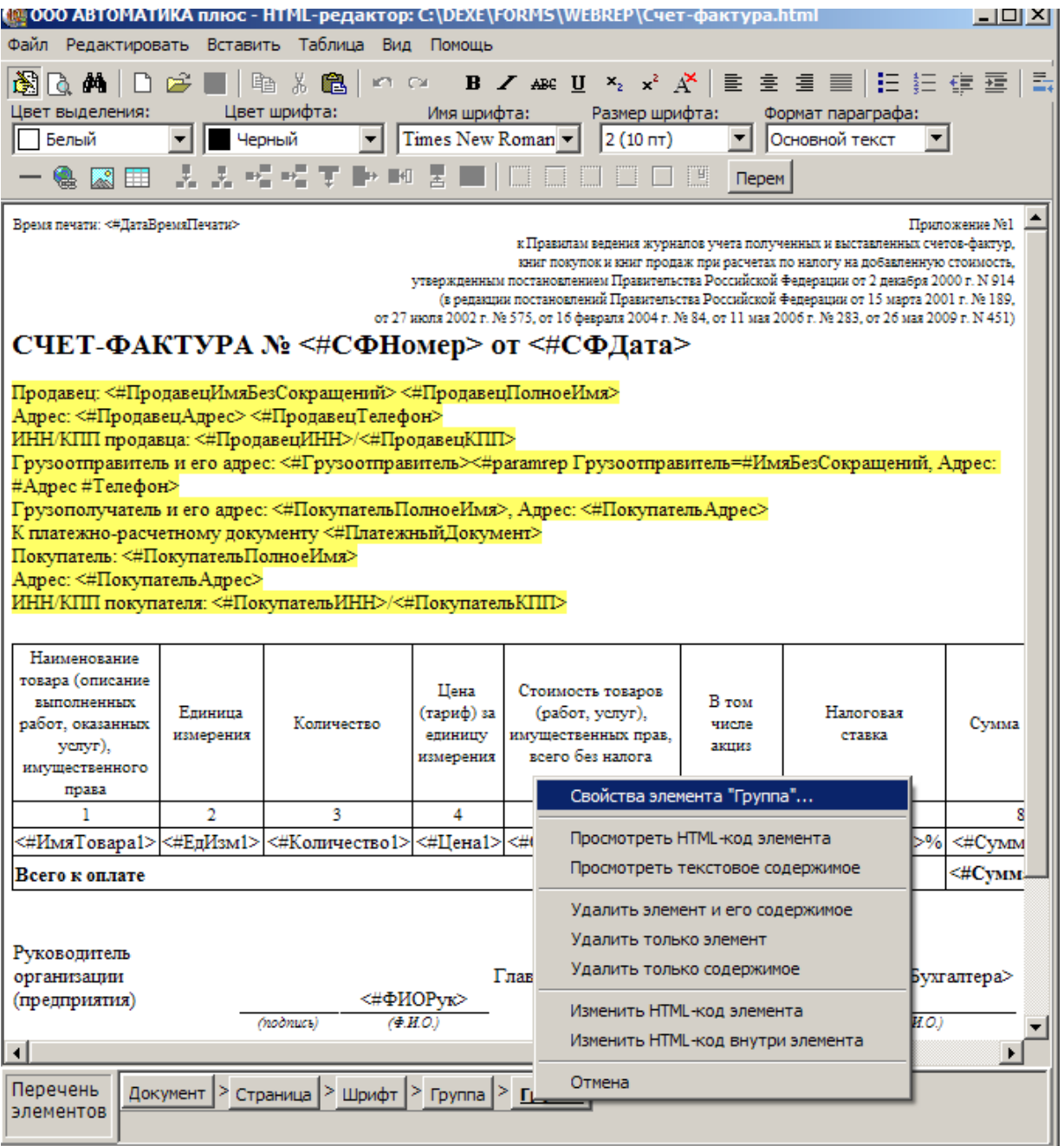

**Рис. 14**